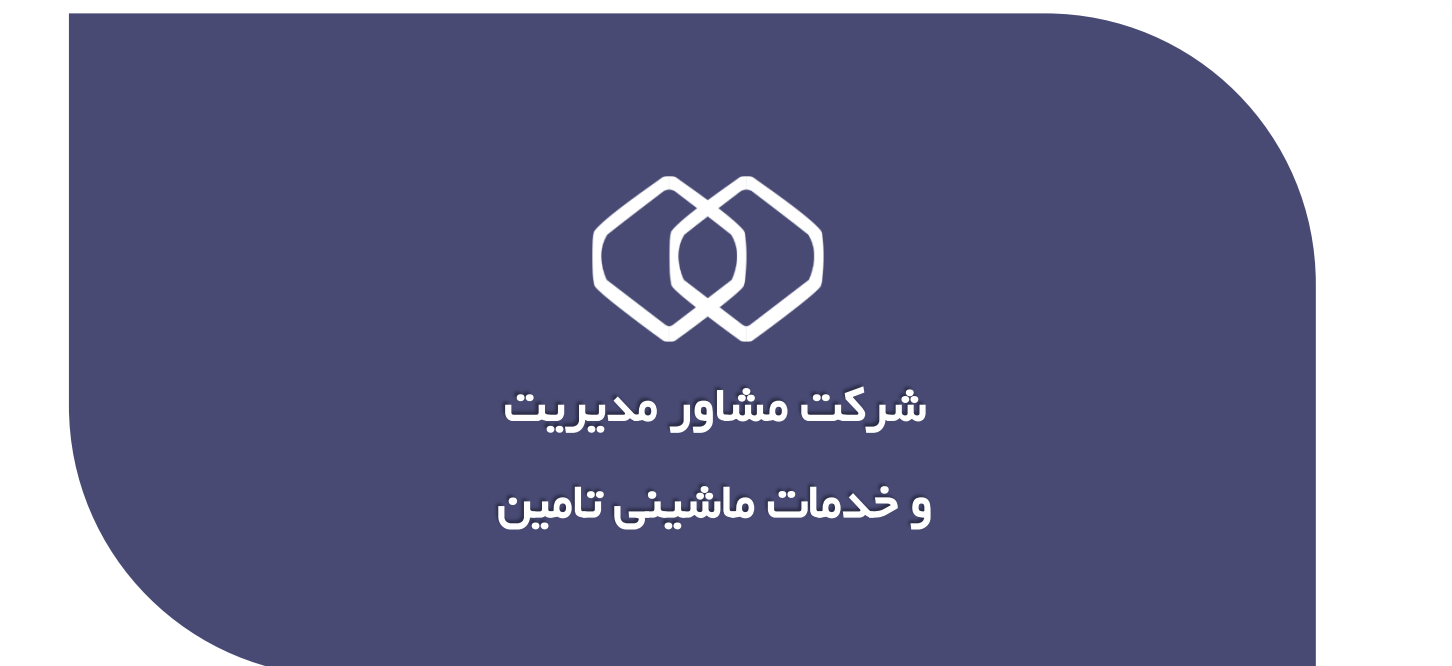

0 **راهنمای ثبت نام کاربران** 

**PDF** راهنمای ثبت نام کاربران

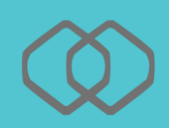

سامانه ثبت نام پورتال متمرکز سازمان تامین اجتماعی برای کلیه مخاطبین این سازمان قابل استفاده می باشد. حساب کاربری ایجاد شده از طریق این سامانه قابلیت دسترسی به کلیه خدمات نوین سازمان را خواهد داشت. برای ایجاد حساب کاربری به روش زیر عمل نمایید :

## **نحوه ثبت نام در سیستم**

از طریق آدرس auth.tamin.ir:9090/portal/registration به پورتال متمرکز سـرویسهای غیر حضوری سازمان تأمین اجتماعی وارد شوید و گزینه ثبت نام را انتخاب نمائید.

#### صفحه ورود به سیستم :

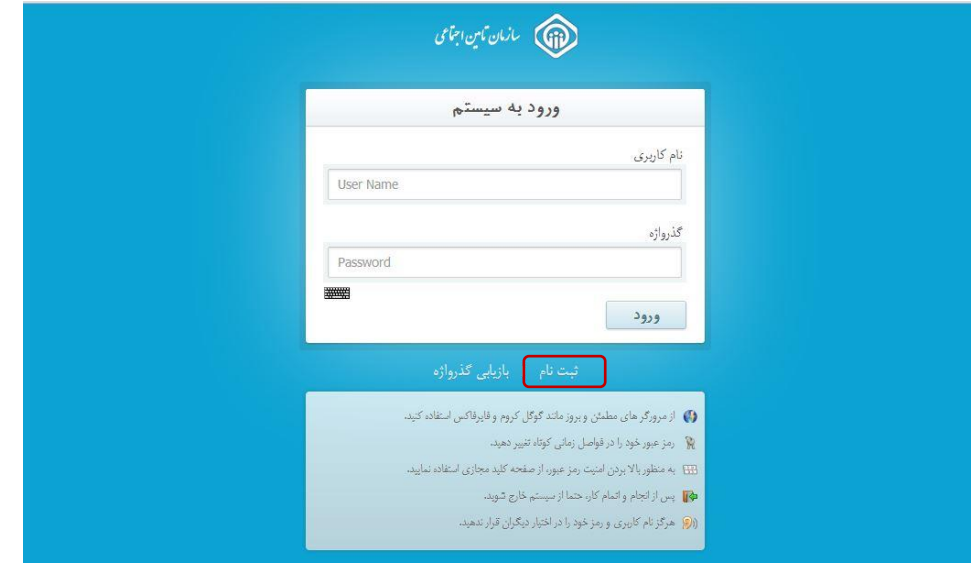

پس از درج کدملی خود (بیمه شده) و انتخاب اپراتور، شماره تلفن همراه خود(بیمه شده) را وارد نمائید.

توجه داشته باشید شماره تلفن همراه وارد شده صرفا می بایست متعلق به شخص شما( بیمه شده) باشد.

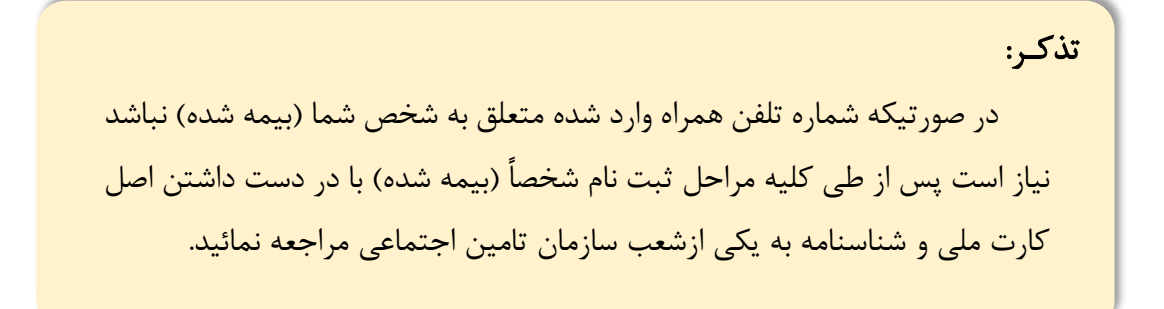

پ از وارد نمودن کلیه موارد همانند شکل زیر روی گزینه ثبت نام کلیک نموده و منتظر دریافت پیامک شناسه فعالسازی از طریق تلفن همراه باشید.

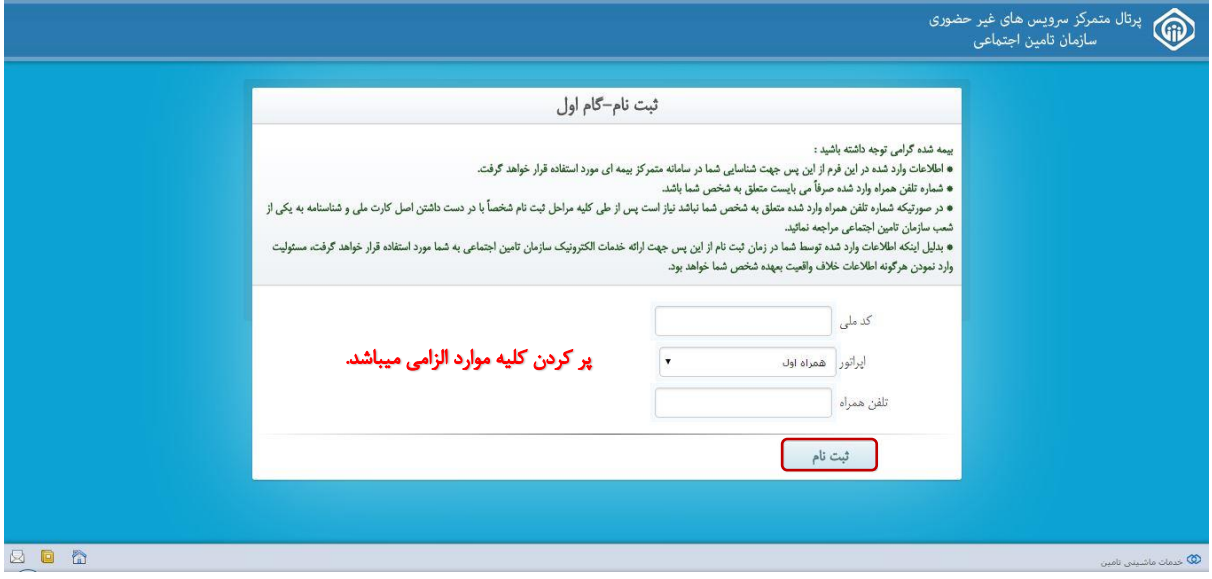

گام دوم :

پس از دریافت پیامک شــناســه فعالســازی (از طریق تلفن همراه) و درج آن در کادر مربوطه روی گزینه ثبت نام کلیک نمائید.

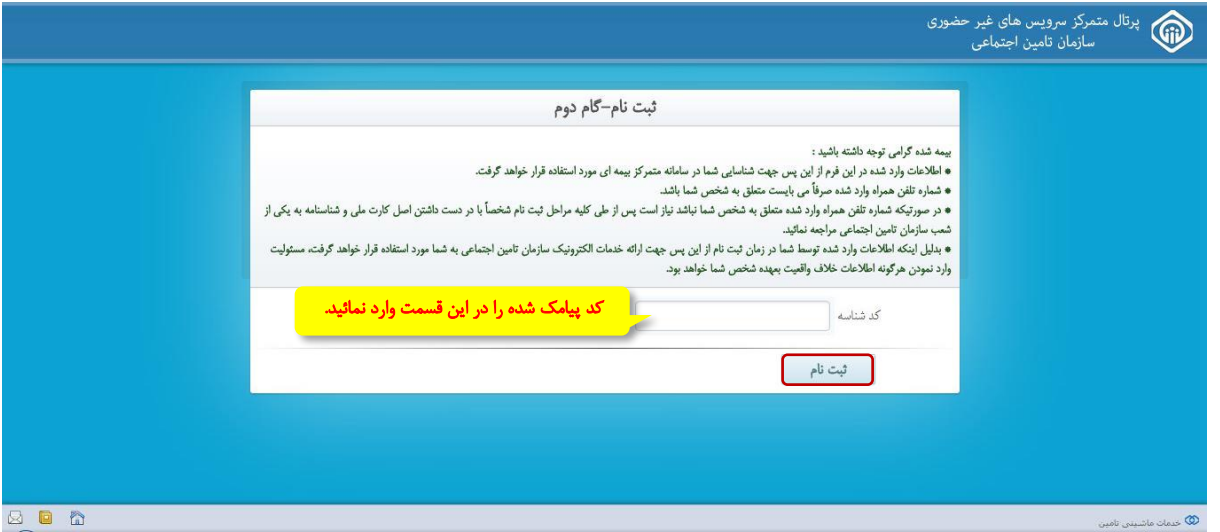

گام سوم :

تکمیل فرآیند ثبت نام در این گام انجام میگردد ، همانطور که در شکل زیر مشخص می باشد :

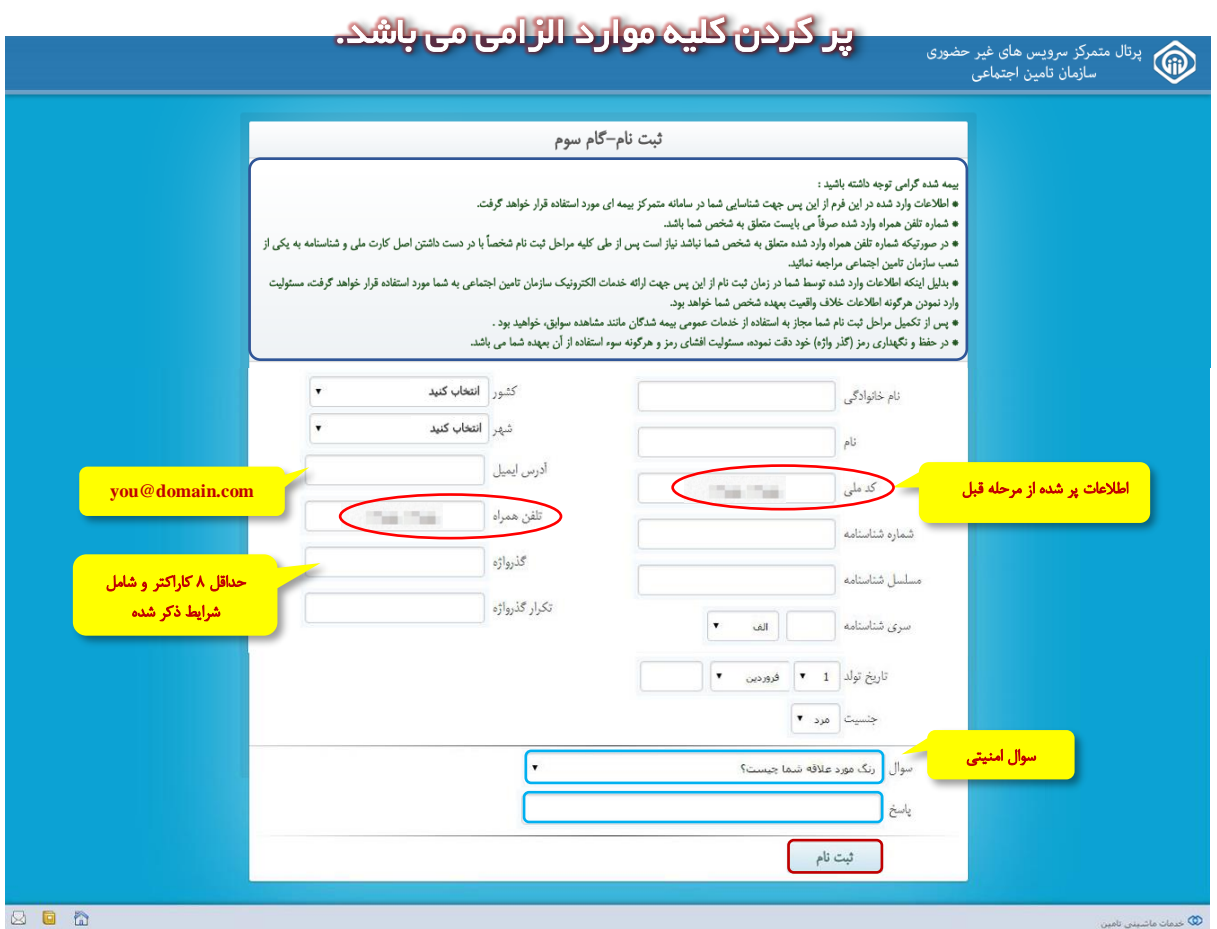

پس از پر کردن کلیه موارد روی دکمه **ثبت نام** کلیک نمائید.

در نهایت پیغام سیستم مطابق زیر مشاهده می شود :

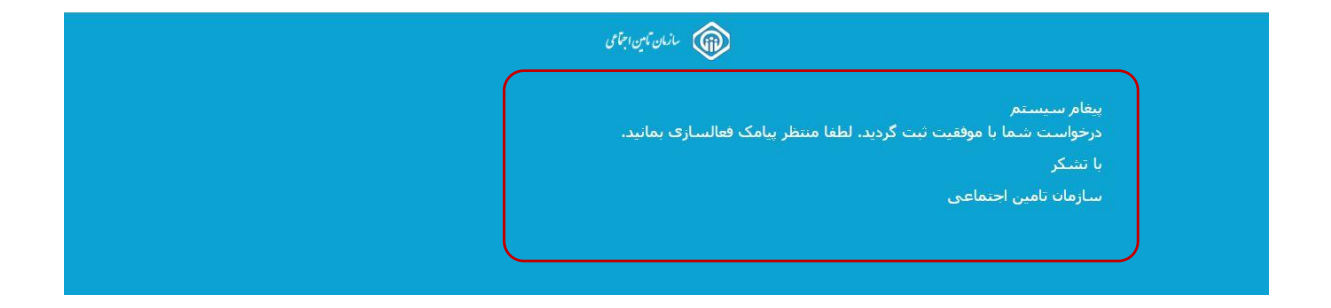

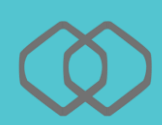

# **نکات قابل توجه :**

-1 کلیه اطالعات هویتی میبایست مطابق با اطالعات کارت ملی و شناسنامه باشد. دقت داشته باشید در صورت عدم تطابق اطالعات وارد شده حساب کاربری برای شما ایجاد نخواهد شد. -2 در بخاطر سپردن پاسخ سوال امنیتی خود دقت داشته باشید . این سوال در بازیابی گذرواژه شما مورد استفاده قرار می گیرد.

-3 خواهشمند است در وارد نمودن شماره تلفن همراه و ایمیل خود دقت نمائید. این اطالعات پل ارتباطی سامانه های سازمان تامین اجتماعی با شما می باشد.

توجه داشته باشید صفحه کلید به زبان انگلیسی )**EN** )باشد.

# فرمت مجاز جهت ثبت گذرواژه :

- باید با کاراکترهای التین باشد.
	- باید با یک حرف آغاز شود .
- باید حداقل شامل یک حرف بزرگ ، یک حرف کوچک و یک عدد باشد.
	- طول گذرواژه نباید کمتر از 8 کاراکتر باشد.
	- گذرواژه نباید شامل نام ، نام خانوادگی و کد ملی باشد.
	- فقط کاراکترهای لاتین حرف و عدد و &  $\ddagger$  \$ # ! مجاز می باشند.  $\bullet$

بیمه شده گرامی در حفظ و نگهداری رمز (گذر واژه) خود دقت نموده، مسئولیت افشای رمز و هرگونه سوء استفاده از آن بعهده شما می باشد.

نمونه فرم ثبت با موفقیت :

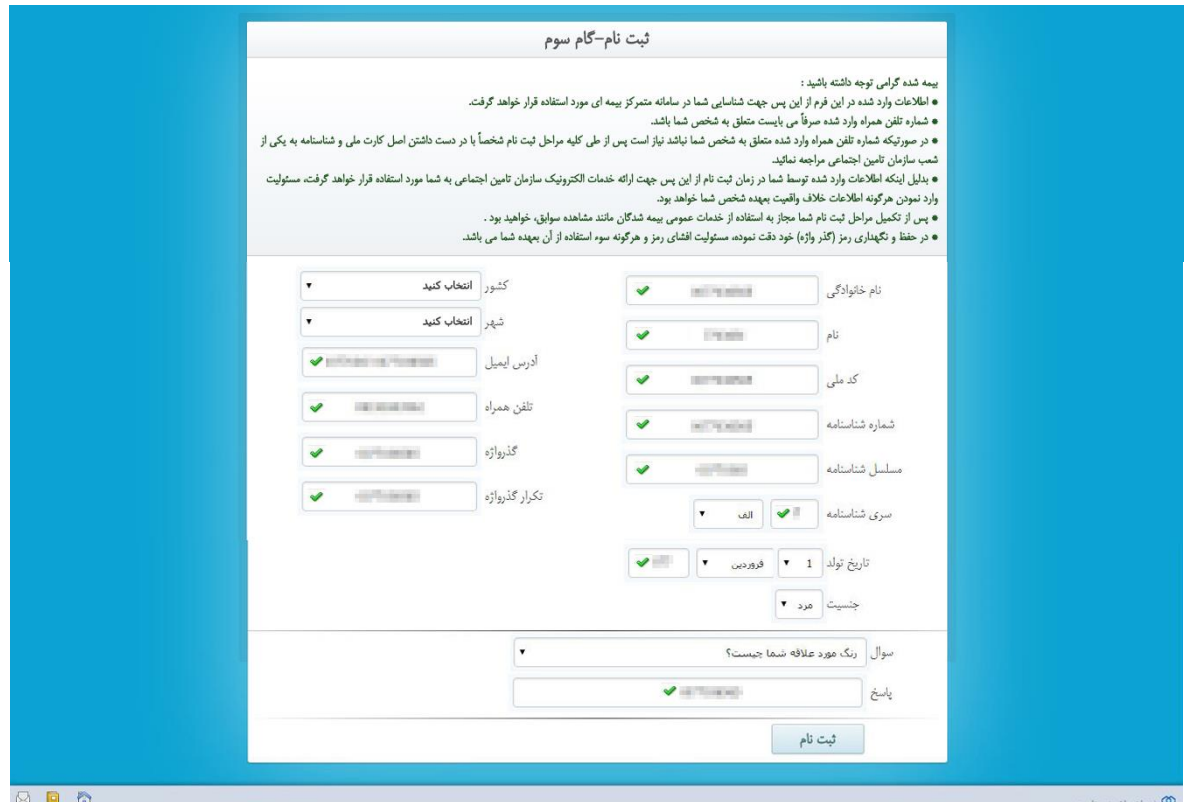

درخواست شما با موافقیت ثبت گردید و نتیجه مراحل انجام شده از طریق پیامک ارسال خواهد شد. در صورت ایجاد حساب کاربری برای فعال سازی نام کاربری خود به شعبه بیمه پردازی یا نزدیک ترین شعبه سازمان تامین اجتماعی مراجعه فرمائید.

پیامک در صورت ثبت نام موفقیت آمیز:

جناب آقای/سرکار خانم به سیستم های متمرکز سازمان تامین اجتماعی خوش آمدید .حساب کاربری شما ایجاد گردید.

پیامک در صورت مغایرت اطالعات :

جناب آقای/سرکار خانم تائید اطالعات شررما با مشررکل مواجه شررد. لطفا جهت تکمیل ثبت نام با در دسررت داشتن مدارک هویتی به نزدیکترین شعبه مراجعه فرمائید.

انواع پیام ها :

چنانچه در گام اول کد ملی وارد شده تکراری باشد ( یعنی کاربر قبلاً ثبت نام شده باشد) پیغامی مطابق شکل زیر به کاربر نمایش داده می شود:

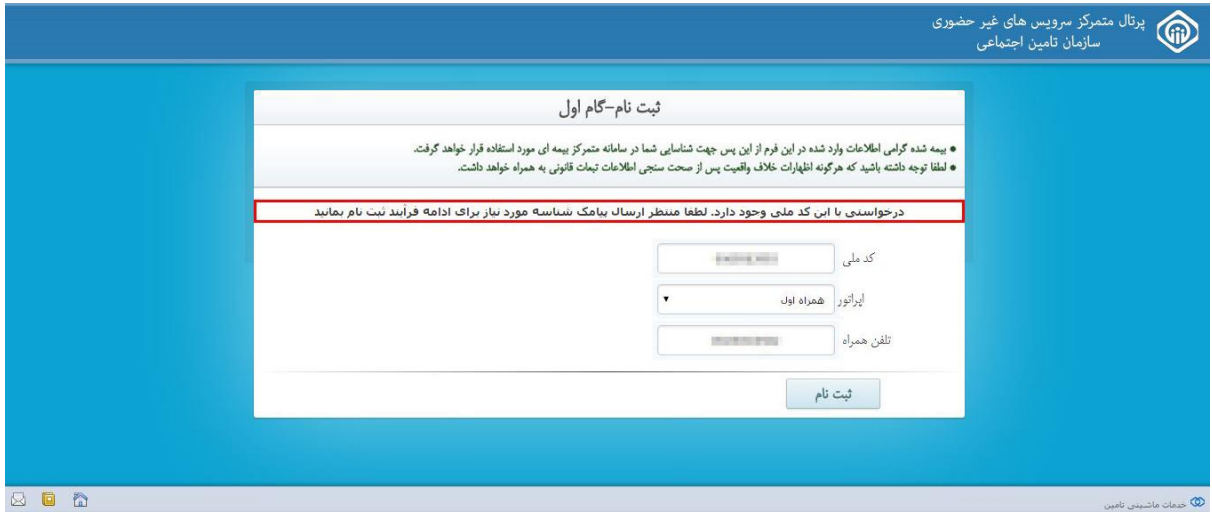

درصورتیکه کد شناسه وارد شده نامعتبر باشد پیغام زیر مشاهده میشود :

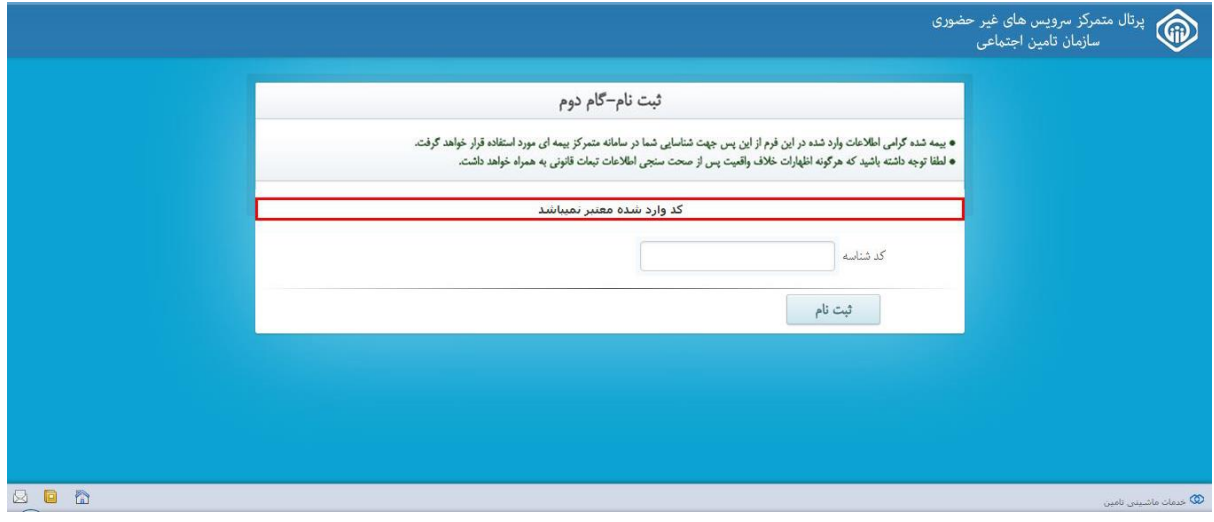

صفحه ورود به سیستم :

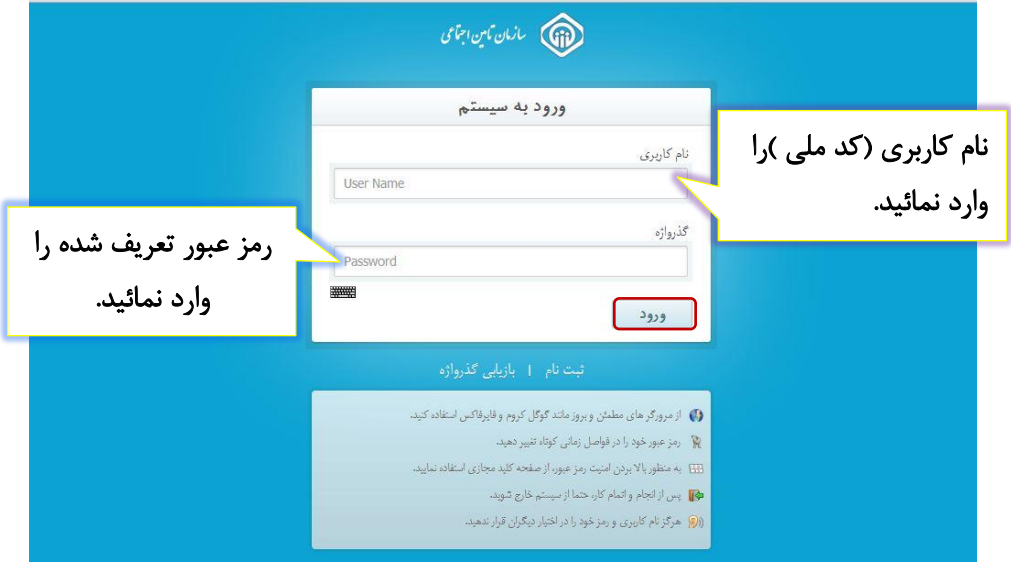

درصورت فعال سازی حساب کاربری ، میتوانید به طریق زیر وارد سیستم شوید .

# نحوه تغییر رمز عبور :

برای این منظور همانطور که مشاهده می نمائید، پس از وارد شدن به پورتال کافیست در گو شه سمت چپ از قسـمت نام کاربری گزینه پروفایل را انتخاب نموده سـپس در قسـمت مربوطه تغییرات لازم را اعمال نمائید.

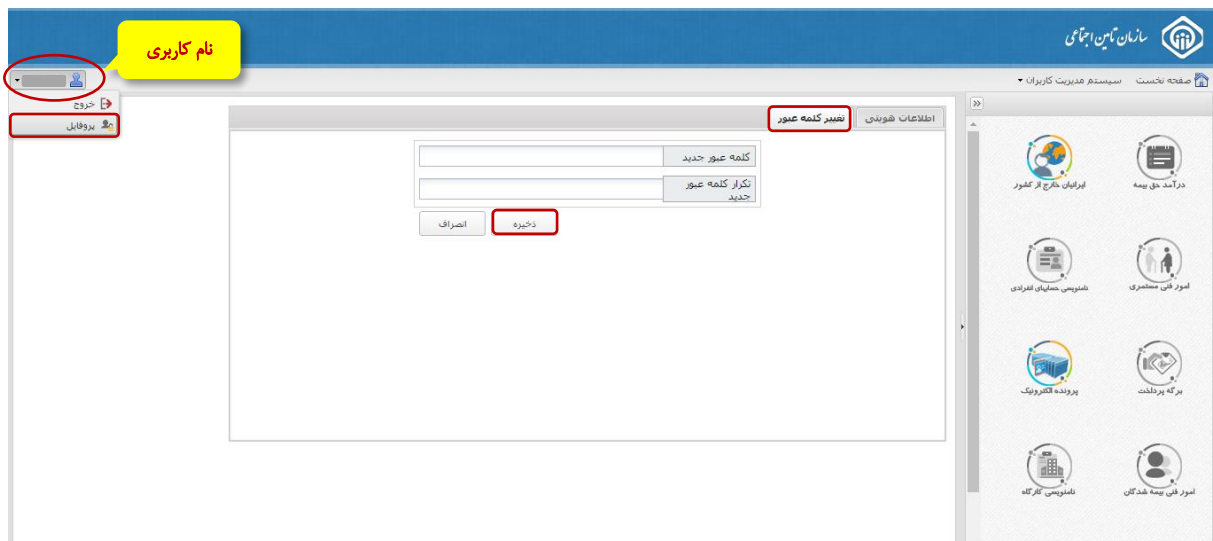